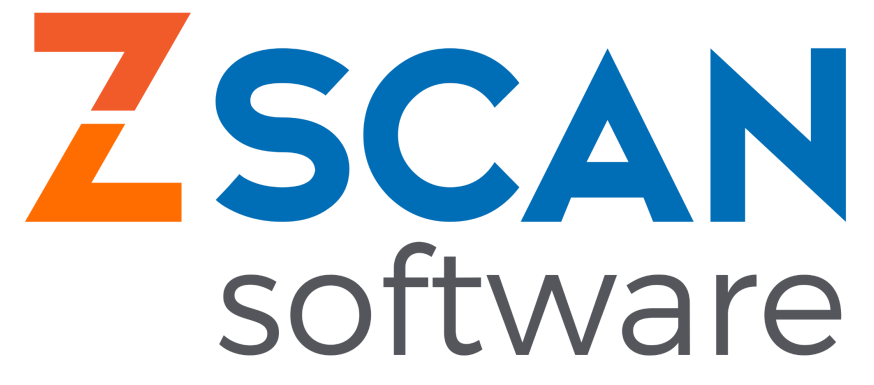

## **Configuração de Outlook/Hotmail no Zscan 7.**

Dentro do Zscan, no lado esquerdo, vamos em "configurações".

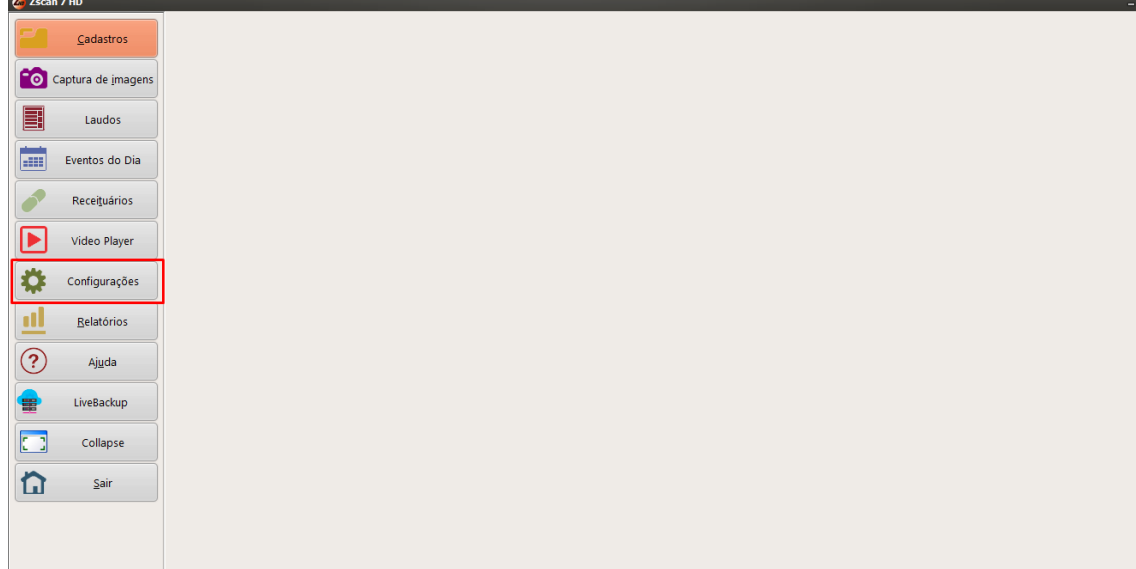

Ao clicar em configuração, irá aparecer um menu, nesse menu vamos clicar em preferências.

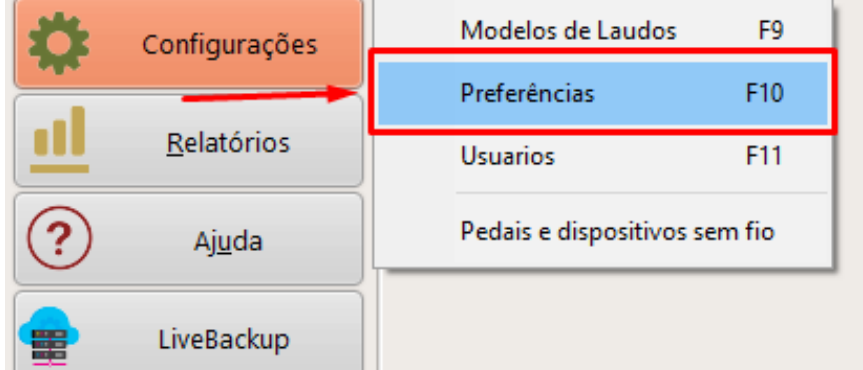

Aberto o menu de preferências, o próximo passo é ir em servidor de e-mail, como mostra a imagem abaixo.

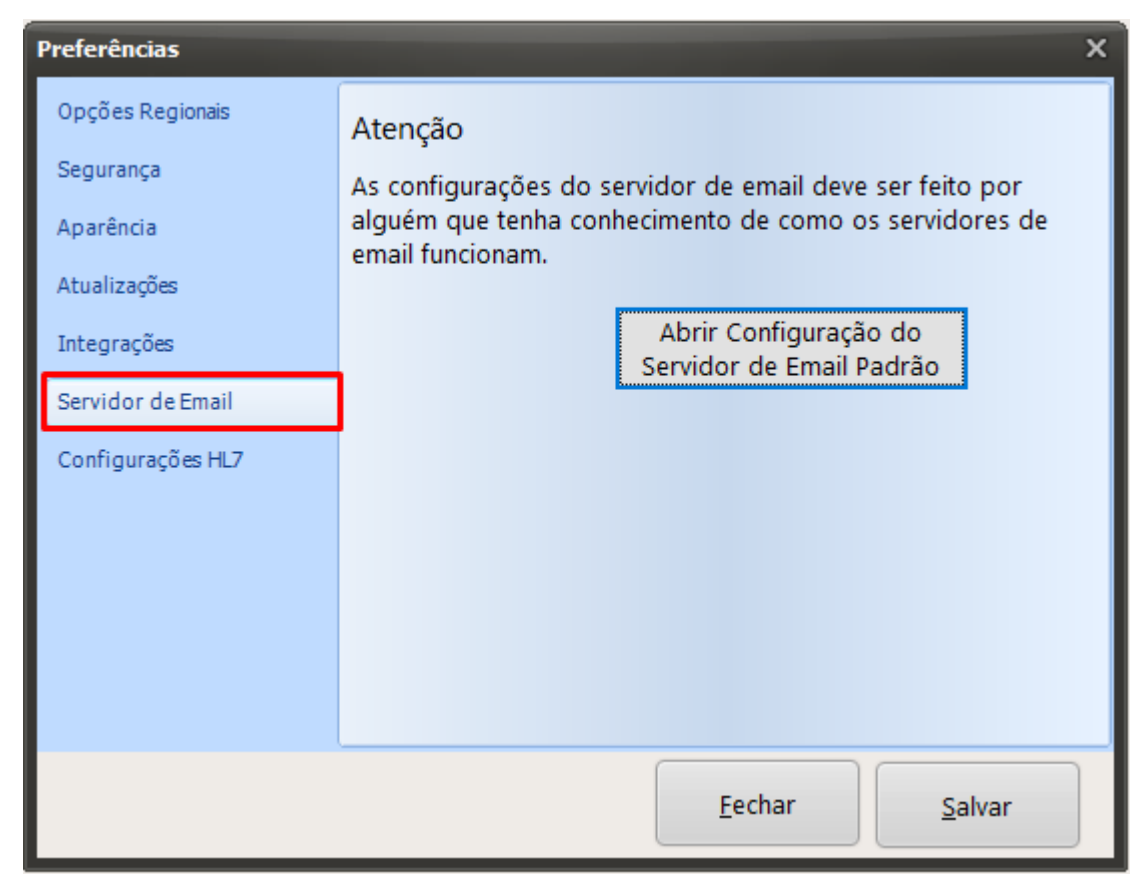

Dentro do servidor de Email, vamos clicar em "abrir configurações do email".

## Atenção

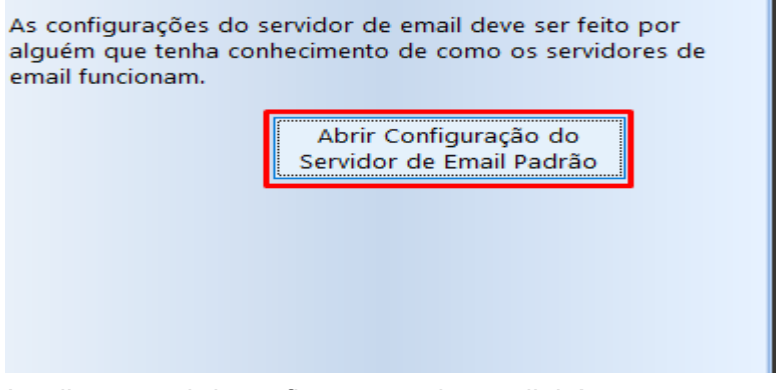

Ao clicar em abrir configurações de email, irá aparecer uma tela com as informações a serem preenchidas.

**\*IMAGEM ESTÁ NA PRÓXIMA PÁGINA.\***

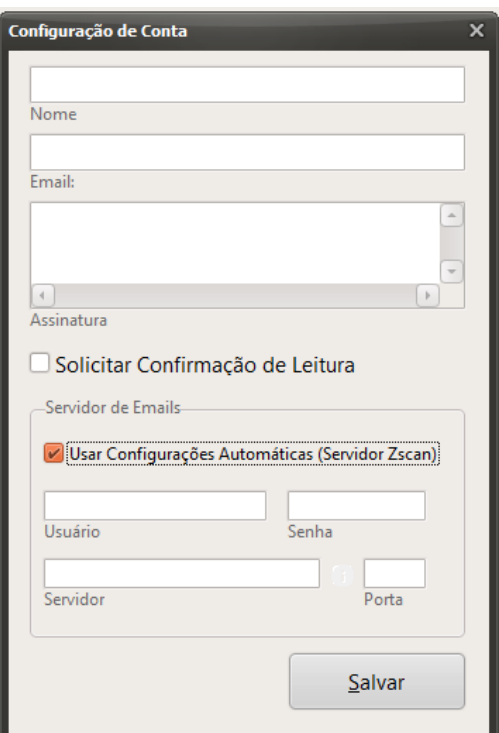

O seu vai estar exatamente igual a esse, com a opção "Usar Configurações automáticas (Servidor Zscan)", essa opção precisa está desativada para isso você clica na caixinha ao lado dessa opção.

V Use Configurações Automáticas (Servidor Zscan)

Ao clicar, a opção já está desmarcada, conforme mostra o print abaixo.

Usar Configurações Automáticas (Servidor Zscan)

Com a opção desmarcada o próximo passo é preencher toda a caixinha.

Em "**Nome**" você coloca o nome que vai aparecer para o paciente, exemplo: **Envios de Laudos - Dr Wesley Santos.**

Em "**Email"** você coloca o seu email, que foi feito a ativação do acesso a app menos seguro, exemplo **"wesley\_vs64@outlook.com"**

Em "**Assinatura**", pode deixar vazio.

Em "**Usuário**", você coloca o email novamente, exemplo **"wesley\_vs64@outlook.com"** Em **"Senha",** você coloca a senha do seu e-mail.

Em **"Servidor",** você coloca "**smtp-mail.outlook.com**" ou **"outlook.office365.com"** (caso um dos dois não funcione entre em contato com o suporte zscan para orientações).

Em "**Porta**", você coloca **"587'.**

Segue uma imagem com as informações preenchidas.

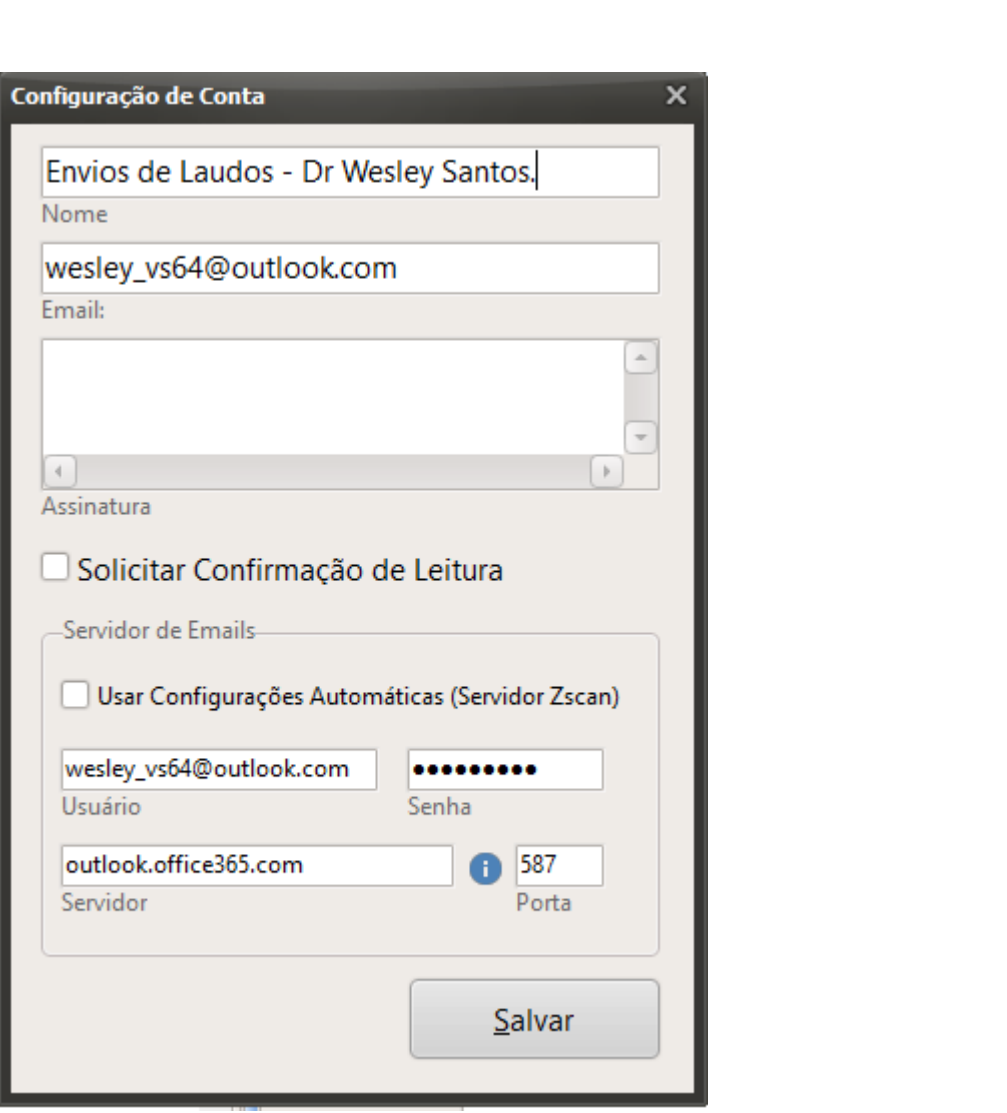